#### GM Parts Workbench Users Guide.

#### GM Security.

 GM Parts workbench is a system set up by GM SPO to allow dealerships to place, access and modify parts orders with GM. The service is provided as a web service with security provided by https, user names and passwords. Each user name has a role. Some sample roles are Parts Counter person, Parts manager, and Parts non-parts person. You must use the dealerworld website to create and issue passwords for each role you want. Remember: The user will be asked to change their password on the first login and this procedure should be done from the GM Dealerworld website. The users will be asked to change their passwords every 60 days. This sould also be changed using a web browser at GM Dealerworld.

#### Jarvis Security.

 Security in the Jarvis system is allocated depending on system user name. This user name is not usually the same as the GM Parts Workbench (GMPWB) user names. Sample user names maybe parts1, steve, or pman. If you wish to prevent users from ac cessing a certain function, you should contact Jarvis to set up the access. It may be especially important to secure sending or modifying orders and printing invoices.

 The Parts Workbench Web Services will require the use of DealerWorld User IDs and passwords. You should attempt to login to the DealerWorld Portal and access the Parts Workbench User Interface. If you are unable to access this tool, you need to contact your PSC for either a userID issuance or a password reset. Following either a new userID being issued or a password reset, each user will need to logon to the DealerWorld Portal to change their temporary password prior to attempting access through the web services.

## GMPWB Menu.

 GMPWB menu is accessed as menu item #60 on the System 1 parts menu. Just enter 60 at the menu. You will see this menu below as Screen 1:

\_\_\_\_\_\_\_\_\_\_\_\_\_\_\_\_\_\_\_\_\_\_\_\_\_\_\_\_\_\_\_\_\_\_\_\_\_\_\_\_\_\_\_\_\_\_\_\_\_\_\_\_\_\_\_\_\_\_\_\_\_\_\_\_

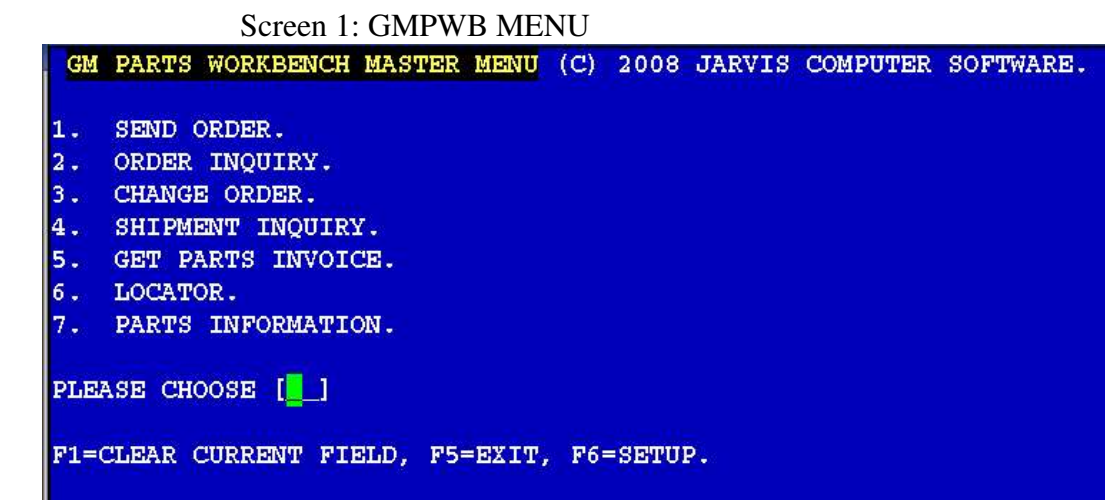

\_\_\_\_\_\_\_\_\_\_\_\_\_\_\_\_\_\_\_\_\_\_\_\_\_\_\_\_\_\_\_\_\_\_\_\_\_\_\_\_\_\_\_\_\_\_\_\_\_\_\_\_\_\_\_\_\_\_\_\_\_\_\_\_

\_\_\_\_\_\_\_\_\_\_\_\_\_\_\_\_\_\_\_\_\_\_\_\_\_\_\_\_\_\_\_\_\_\_\_\_\_\_\_\_\_\_\_\_\_\_\_\_\_\_\_\_\_\_\_\_\_\_\_\_\_\_\_\_

 If you did not provide your GMPWB credentials (user name and password), then you will be presented with the following screen as Screen #2:

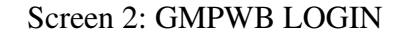

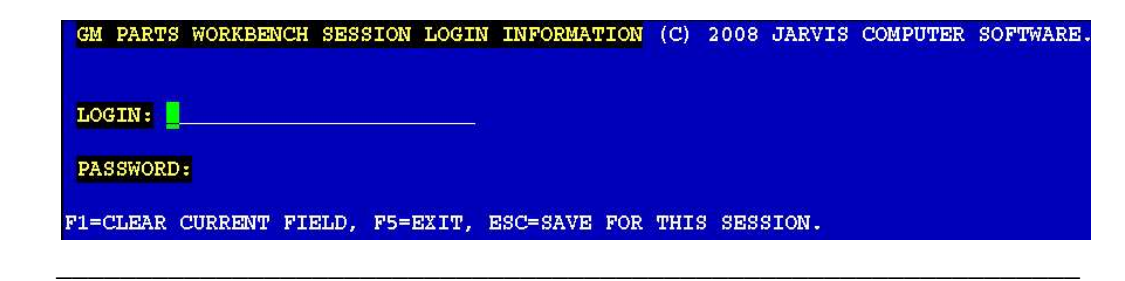

 If you do not enter credentials that appear valid you will not be allowed access to to any programs in GMPWB.

Orders are sent from the following screen:

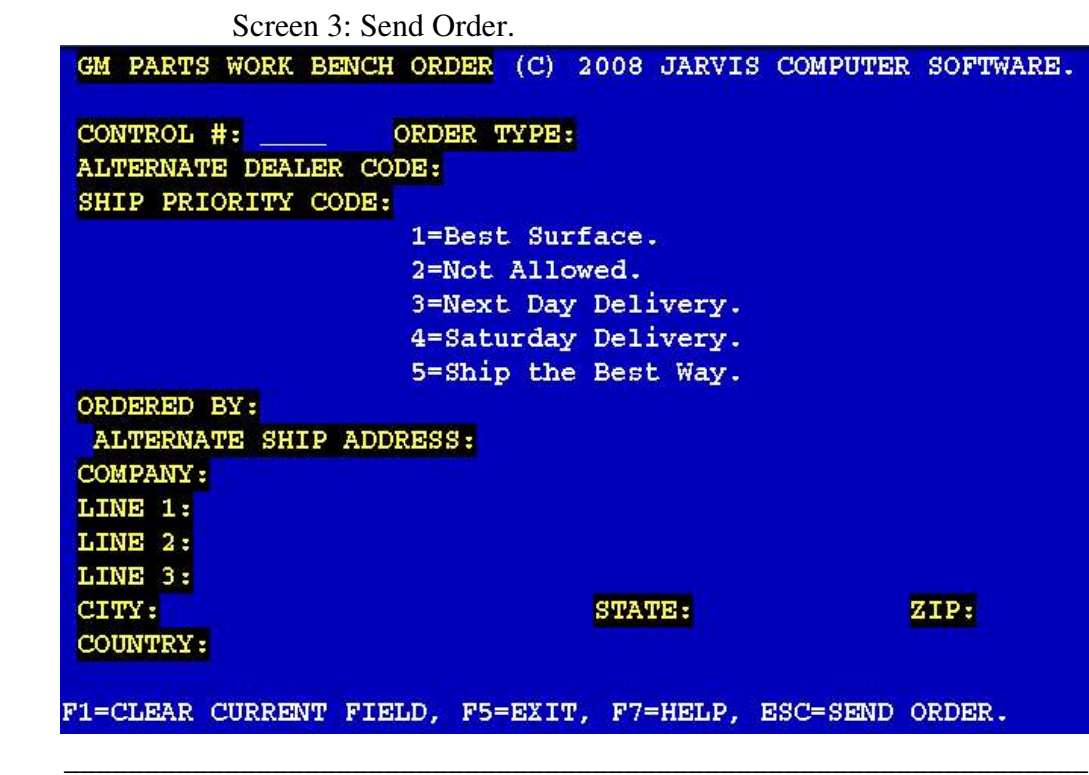

\_\_\_\_\_\_\_\_\_\_\_\_\_\_\_\_\_\_\_\_\_\_\_\_\_\_\_\_\_\_\_\_\_\_\_\_\_\_\_\_\_\_\_\_\_\_\_\_\_\_\_\_\_\_\_\_\_\_\_\_\_\_\_\_

 It is important to note that you cannot punch in an order in this screen. You must enter or generate the order using screen #3 in System 1. An important item to remember: Control numbers must be 4 or fewer characters, Order types must be "DRO", "CSO", or "QPO" and GM will not accept part numbers with any other type of characters but digits. Since screen #3 in System 1 is designed for various franchises including GM, it does not enforce these rules. Orders that do not follow these rules will not be transmitted to GM.

 "DRO", and "QPO" orders can only be shipped "Best Surface", so must have a shipping type code of "1". If you are using an alternate dealer number then your GMPWB credentials must match that dealership.

 "CSO" orders can be shipped by any method listed on the screen. "2" is not allowed. If you desire you can specify an

 alternate shipping address. The period and comma are not al lowed in the name or address and the order will not be processed by Jarvis or GM.

 When you have entered all relevent information, press the Escape key. A message stating that the order is being sent will display.

# The Answer Back.

 GMPWB will answer back in real time. Within a short time you will know the number of lines accepted and/or rejected. If your credentials are invalid you will receive a message stating so. Occassionally, the Internet is down or the the GM Server is very busy and you will not receive any answer within a cer tain time. You will be able to resend the order at a later time. If the answer back does not seem to fit one of the situations above, please call Jarvis Computer Software.

#### Order Inquiry.

Order inquiries can be made in two ways:

- 1 Using the dealership control number.
- 2 Using the SPO reference number and PDC number.

 Both types of inquiries can be made on all part numbers or on a single part number. Below find screen #4 as an example.

Screen 4: Order Inquiry

|     | CONTROL: INTA ORDER TYPE: DRO DRO<br>INQUIRY (Y/N) PART NUMBER DESCRIPTION |                    | REFERENCE #: | INQUIRE ALL (Y/N) : | PDC: |
|-----|----------------------------------------------------------------------------|--------------------|--------------|---------------------|------|
|     |                                                                            |                    |              |                     |      |
|     | 9595178 BOLT                                                               |                    |              |                     |      |
|     | 9597472 WHEEL                                                              |                    |              |                     |      |
|     |                                                                            | 10240170 MOLDING A |              |                     |      |
|     |                                                                            | 10313535 WEATHERST |              |                     |      |
|     |                                                                            | 10321353 MOLDING   |              |                     |      |
| $-$ | 10376526 PEDAL                                                             |                    |              |                     |      |
| $-$ | 10384458 PANEL                                                             |                    |              |                     |      |
|     |                                                                            | 10402844 SW-SI/WDO |              |                     |      |
|     | 11588915 BOLT                                                              |                    |              |                     |      |
|     | 19168267 FILTER                                                            |                    |              |                     |      |
|     |                                                                            |                    |              |                     |      |
|     | F1=CLEAR CURRENT FIELD. F2=NEXT. F4=PREVIOUS. F5=EXIT. ESC=INOUIRY.        |                    |              |                     |      |

\_\_\_\_\_\_\_\_\_\_\_\_\_\_\_\_\_\_\_\_\_\_\_\_\_\_\_\_\_\_\_\_\_\_\_\_\_\_\_\_\_\_\_\_\_\_\_\_\_\_\_\_\_\_\_\_\_\_\_\_\_\_\_\_

### Modifying Orders.

 Orders that have been placed with GM SPO can be modified. The orders do not have be sent through System 1. If the order was sent through System 1 then the part numbers making up the order will be displayed. If System 1 does not know about the

 order then you will be responsible for supplying the correct information. Screen #5 is an image of the screen used to modify orders. Four types of processing are allowed: 1. COR is the cancellation of a specific backorder. 2. CPT is the cancellation of all backorders for a specific part. 3. UPG is an upgrade of a DRO type order into a CSO order. 4. SPC is upgrade of a CSO part order in a special case.

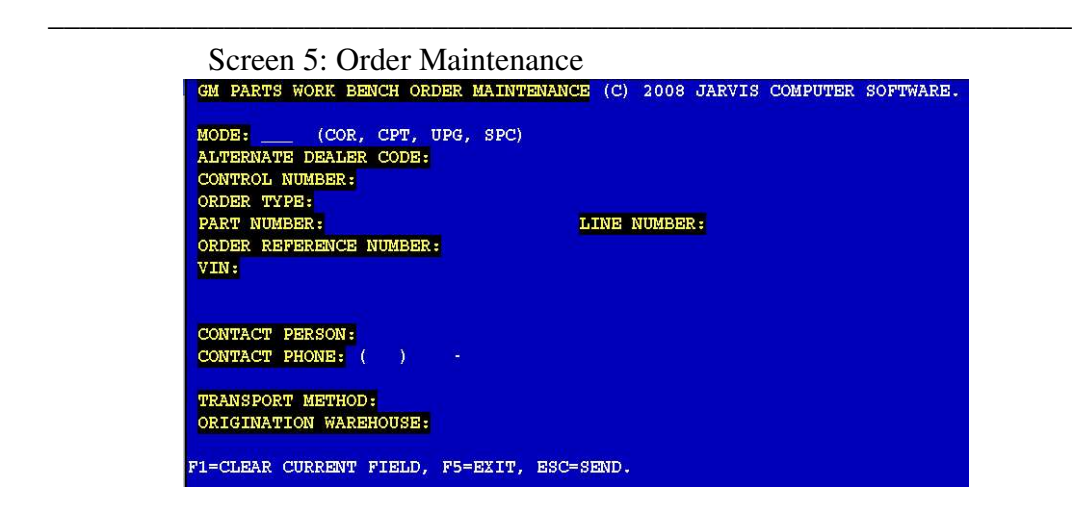

 COR order changes require part number, line number, PDC number and order reference number. All of this information is available from program #2, order inquiry.

\_\_\_\_\_\_\_\_\_\_\_\_\_\_\_\_\_\_\_\_\_\_\_\_\_\_\_\_\_\_\_\_\_\_\_\_\_\_\_\_\_\_\_\_\_\_\_\_\_\_\_\_\_\_\_\_\_\_\_\_\_\_\_\_

 CPT order change requires only the part number. Optionally you can supply the control number and then all orders for a particular part number using this control number will be cancelled.

 UPG order change requires part number, line number, reference number and PDC number.

 SPC order change requires partnumber, VIN, person name, 10 digit telephone number and dealership control number.

### Shipment Inquiry.

 Shipments infomation may be obtained if you know shipment date, control number, SPO reference number or shipment number. Optionally you can include a part number and then you only get the information about the shipment of that one part.

```
Screen 6: Shipment Inquiry<br>GM PARTS WORKBENCH SHIPMENT INQUIRY (C) 2008 JARVIS COMPUTER SOFTWARE.
ALTERNATE DEALER #: 502145
(OPTIONAL) PART NUMBER:
ENTER ONE OF THE FOLLOWING:
 SHIP DATE:
 CONTROL NUMBER:
 SPO ORDER NUMBER:
 SHIPMENT NUMBER:
F1=CLEAR CURRENT FIELD, F5=EXIT, ESC=SEND INQUIRY.
```
\_\_\_\_\_\_\_\_\_\_\_\_\_\_\_\_\_\_\_\_\_\_\_\_\_\_\_\_\_\_\_\_\_\_\_\_\_\_\_\_\_\_\_\_\_\_\_\_\_\_\_\_\_\_\_\_\_\_\_\_\_\_\_\_

\_\_\_\_\_\_\_\_\_\_\_\_\_\_\_\_\_\_\_\_\_\_\_\_\_\_\_\_\_\_\_\_\_\_\_\_\_\_\_\_\_\_\_\_\_\_\_\_\_\_\_\_\_\_\_\_\_\_\_\_\_\_\_\_

### Invoice Inquiry.

 You can view or print invoices if you know the invoice date or the control number. Each invoice will be brought to the screen separately. If you want a printed copy of the invoice then press the F3 key.

```
Screen 7: Invoice Inquiry<br>GM PARTS WORKBENCH PARTS INVOICE (C) 2008 JARVIS COMPUTER SOFTWARE.
ALTERNATE DEALER #: 502145
ENTER ONE OF THE FOLLOWING:
INVOICE DATE:
                    \ell \ellCONTROL NUMBER:
P1=CLEAR CURRENT FIELD, F5=EXIT, ESC=GET INVOICE.
```
\_\_\_\_\_\_\_\_\_\_\_\_\_\_\_\_\_\_\_\_\_\_\_\_\_\_\_\_\_\_\_\_\_\_\_\_\_\_\_\_\_\_\_\_\_\_\_\_\_\_\_\_\_\_\_\_\_\_\_\_\_\_\_\_

\_\_\_\_\_\_\_\_\_\_\_\_\_\_\_\_\_\_\_\_\_\_\_\_\_\_\_\_\_\_\_\_\_\_\_\_\_\_\_\_\_\_\_\_\_\_\_\_\_\_\_\_\_\_\_\_\_\_\_\_\_\_\_\_

#### Locator.

 You can locate a part by simply knowing the part number. Enter the part number and press the Escape key. You can also locate from the the System 1 inquiry program. After you have entered a GM part number in inquiry, you can type in contact GMPWB and perform a locate.

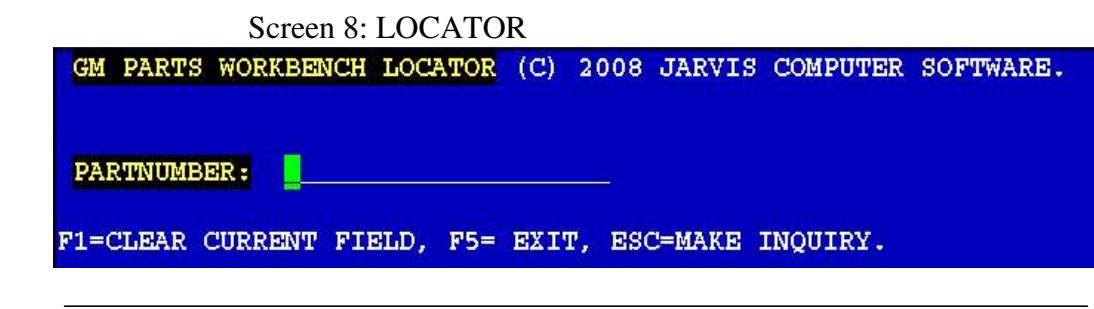

\_\_\_\_\_\_\_\_\_\_\_\_\_\_\_\_\_\_\_\_\_\_\_\_\_\_\_\_\_\_\_\_\_\_\_\_\_\_\_\_\_\_\_\_\_\_\_\_\_\_\_\_\_\_\_\_\_\_\_\_\_\_\_\_

# Master.

 You can get master parts information for a part by simply knowing the part number. Enter the part number and press the Escape key. You can also get master parts information from the the System 1 inquiry program. After you have entered a GM part number in inquiry, you can type in contact GMPWB and get the master part information.

Screen 9: Master<br>GM PARTS WORKBENCH GET PARTS MASTER (C) 2008 JARVIS COMPUTER SOFTWARE. PART NUMBER: F1=CLEAR CURRENT FIELD, F5=EXIT, ESC=RETRIEVE INFORMATION. \_\_\_\_\_\_\_\_\_\_\_\_\_\_\_\_\_\_\_\_\_\_\_\_\_\_\_\_\_\_\_\_\_\_\_\_\_\_\_\_\_\_\_\_\_\_\_\_\_\_\_\_\_\_\_\_\_\_\_\_\_\_\_\_

\_\_\_\_\_\_\_\_\_\_\_\_\_\_\_\_\_\_\_\_\_\_\_\_\_\_\_\_\_\_\_\_\_\_\_\_\_\_\_\_\_\_\_\_\_\_\_\_\_\_\_\_\_\_\_\_\_\_\_\_\_\_\_\_

## *Entering an Order.*

## Screen 10: Entering an Order

\_\_\_\_\_\_\_\_\_\_\_\_\_\_\_\_\_\_\_\_\_\_\_\_\_\_\_\_\_\_\_\_\_\_\_\_\_\_\_\_\_\_\_\_\_\_\_\_\_\_\_\_\_\_\_\_\_\_\_\_\_\_\_\_

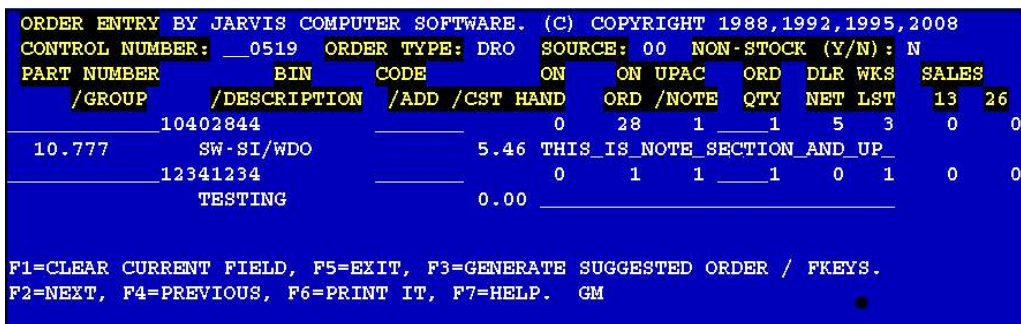

\_\_\_\_\_\_\_\_\_\_\_\_\_\_\_\_\_\_\_\_\_\_\_\_\_\_\_\_\_\_\_\_\_\_\_\_\_\_\_\_\_\_\_\_\_\_\_\_\_\_\_\_\_\_\_\_\_\_\_\_\_\_\_\_

Order entry has been modified to allow entry of a notes field. This field is 66 characters long and will be transmitted to GM SPO when you submit your order. Remember to limit the control number to a maximum of four characters. The order type must be DRO, CSO, or QPO.

# Order Scratch Pad.

We have added an order scratch pad. Any time you make an inquiry, the inquiry program remembers the part number. If you want to add that part to the next order, your press  $F3-O$ .

\_\_\_\_\_\_\_\_\_\_\_\_\_\_\_\_\_\_\_\_\_\_\_\_\_\_\_\_\_\_\_\_\_\_\_\_\_\_\_\_\_\_\_\_\_\_\_\_\_\_\_\_\_\_\_\_\_\_\_\_\_\_\_\_

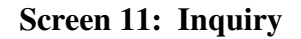

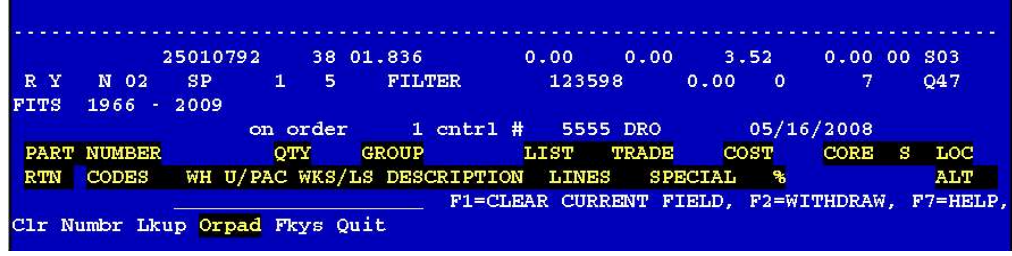

\_\_\_\_\_\_\_\_\_\_\_\_\_\_\_\_\_\_\_\_\_\_\_\_\_\_\_\_\_\_\_\_\_\_\_\_\_\_\_\_\_\_\_\_\_\_\_\_\_\_\_\_\_\_\_\_\_\_\_\_\_\_\_\_

\_\_\_\_\_\_\_\_\_\_\_\_\_\_\_\_\_\_\_\_\_\_\_\_\_\_\_\_\_\_\_\_\_\_\_\_\_\_\_\_\_\_\_\_\_\_\_\_\_\_\_\_\_\_\_\_\_\_\_\_\_\_\_\_

Screen 12: Scratch Pad Entry.

| LOGIN  | PART # |            | <b>OTY</b>     | RO# | <b>NAME</b>                                                     | <b>NOTES</b>              |
|--------|--------|------------|----------------|-----|-----------------------------------------------------------------|---------------------------|
| clare  |        | 12467958   | 1              | 121 |                                                                 |                           |
| clare  |        | 4105409.AA | $\overline{a}$ |     |                                                                 | <b>STOCK</b>              |
| clare  |        | 25010792   | 3.             |     | <b>12345 JOHN SMITH</b>                                         | THIS NOTE IS SENT TO GMSP |
| clare. |        |            |                |     |                                                                 |                           |
|        |        |            |                |     |                                                                 |                           |
|        |        |            |                |     |                                                                 |                           |
|        |        |            |                |     |                                                                 |                           |
|        |        |            |                |     | F1=CLEAR CURRENT FIELD, F3=OPTIONS, F5=EXIT, ESC=SAVE, F7=HELP. |                           |

The part number entered will appear in the scratch pad window. You may add quantity, repair order number, name and notes. Only the notes will be sent to GM.

 \_\_\_\_\_\_\_\_\_\_\_\_\_\_\_\_\_\_\_\_\_\_\_\_\_\_\_\_\_\_\_\_\_\_\_\_\_\_\_\_\_\_\_\_\_\_\_\_\_\_\_\_\_\_\_\_\_\_\_\_\_\_\_\_ Screen 13: Order Screen

| <b>PART NUMBER</b>                                             | <b>BIN</b>                  | <b>CODE</b> | ON. | ON UPAC   |     | ORD DLR WKS | <b>SALES</b> |
|----------------------------------------------------------------|-----------------------------|-------------|-----|-----------|-----|-------------|--------------|
| /GROUP                                                         | /DESCRIPTION /ADD /CST HAND |             |     | ORD /NOTE | QTY | NET LST     | 13           |
|                                                                |                             |             |     |           |     |             |              |
|                                                                |                             |             |     |           |     |             |              |
| F1=CLEAR CURRENT FIELD, F5=EXIT, F3=GENERATE SUGGESTED ORDER / | View Order Fkeys Fad Quit   |             |     |           |     | FKEYS.      |              |

Now when the parts manager puts together the order, he will go into screen #3, enter the control number, order type and source number. Then he will press F3-P to transfer selected parts on the scratch pad to this order.

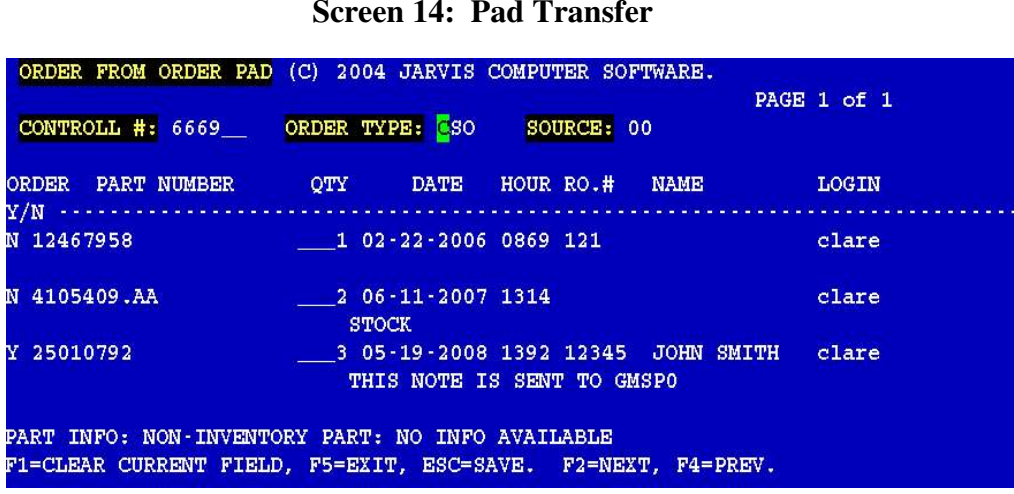

\_\_\_\_\_\_\_\_\_\_\_\_\_\_\_\_\_\_\_\_\_\_\_\_\_\_\_\_\_\_\_\_\_\_\_\_\_\_\_\_\_\_\_\_\_\_\_\_\_\_\_\_\_\_\_\_\_\_\_\_\_\_\_\_

 \_\_\_\_\_\_\_\_\_\_\_\_\_\_\_\_\_\_\_\_\_\_\_\_\_\_\_\_\_\_\_\_\_\_\_\_\_\_\_\_\_\_\_\_\_\_\_\_\_\_\_\_\_\_\_\_\_\_\_\_\_\_\_\_ Screen 14: Pad Transfer